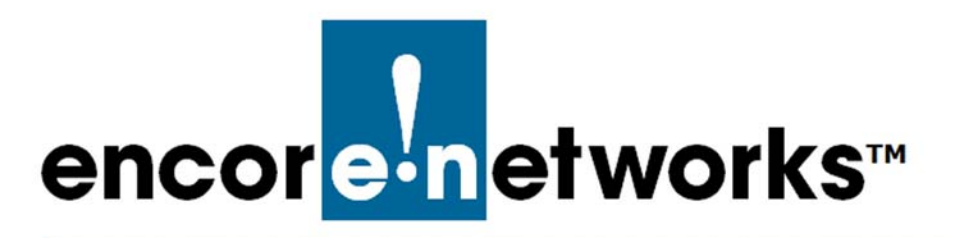

Reference Manual for OpenVPN<sup>®</sup> on EN™ Routers [Document 1](#page-0-1)

## <span id="page-0-1"></span><span id="page-0-0"></span>**Installing Software for the OpenVPN® Certificate Authority**

One of the principal features of routers is their support of virtual private networks<br>
(VPNs). This document discusses installation of software for OpenVPN<sup>®</sup>  $^{\prime}$  (VPNs). This document discusses installation of software for OpenVPN $^{\circledR}$ certificate authority.1

**Caution:** It is recommended that separate machines be used for generating certificates and for hosting a VPN endpoint port, as an extra layer of security. Develop the certificate authority and generate certificates on a management console, not on an EN™ router. Then use the EN™ router's management system to load the certificates onto the router.

See the following:

- Section 1.1, *[Software Installation for OpenVPN® Certificate Authorization](#page-0-2)*, [on](#page-0-2)  [page 1](#page-0-2)
- Section 1.2, *[More Information](#page-2-0)*, [on page 3](#page-2-0)

## <span id="page-0-2"></span>**1.1 Software Installation for OpenVPN® Certificate Authorization**

Use the following steps to download and install the OpenVPN $^{\circledR}$  certificate authority software that is appropriate for the operating system (Windows, Unix, or other) on the console managing the EN™ Router. (The steps are written for use on a Windows system.)

**Note:** For an overview of the process, see *<https://openvpn.net/>* and study information for setting up OpenVPN<sup>®</sup>.

*[Configuring IPsec VPNs in the EN-1000™](#page-0-0) [Configuring IPsec VPNs in the EN-2000™](#page-0-0) [The EN-4000™ in IPsec Virtual Private Networks](#page-0-0)*

<sup>1.</sup> OpenVPN $^{\circledR}$  uses transport layer security (TLS, successor to secure socket layers, SSL). For information about VPNs that use IP security (IPsec), see one of the following documents:

- **1** On your computer's management screen, open the directory C:\Program Files\, and create a subdirectory named **\OpenVPN**.
	- ❖ The \OpenVPN subdirectory is created.
- **2** Go to *<https://openvpn.net/community-downloads/>*, and download the installation file for your system. For example, to download the certificate authority routine for Windows, select *openvpn-install-2.4.7-I603.exe* (or the latest installation software for a Windows system).

**Note:** In Windows, save the .exe file in the subdirectory C:\Program Files\OpenVPN.

**3** Select (in Windows, double-click) the downloaded .exe file to run the installation procedure.

❖ A box opens to show the components to include in the installation.

<span id="page-1-0"></span>**Note:** Be sure to select **EasyRSA Certificate Management Scripts**, as shown in [Figure 1-1](#page-1-0).

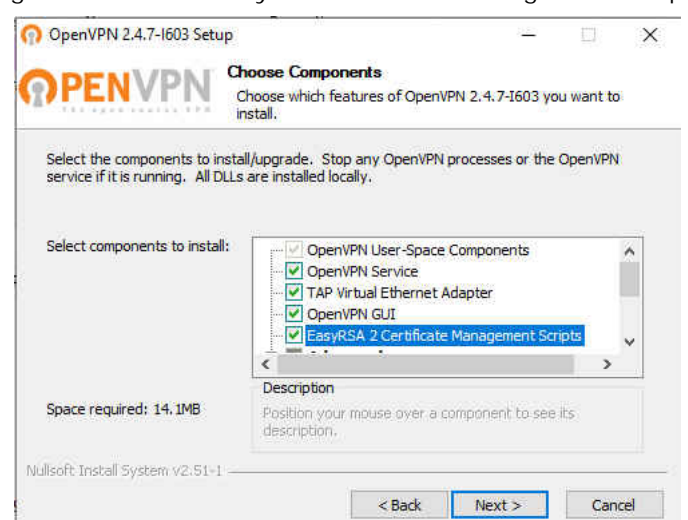

Figure 1-1. Select EasyRSA Certificate Management Scripts

❖ The \OpenVPN directory system is created, including files and subdirectories needed for configuring and developing the certificate authority ([Figure 1-2\)](#page-2-1).

**Note:** The program files for certificate authority development and certificate generation are placed into the \easy-rsa subdirectory.

<span id="page-2-1"></span>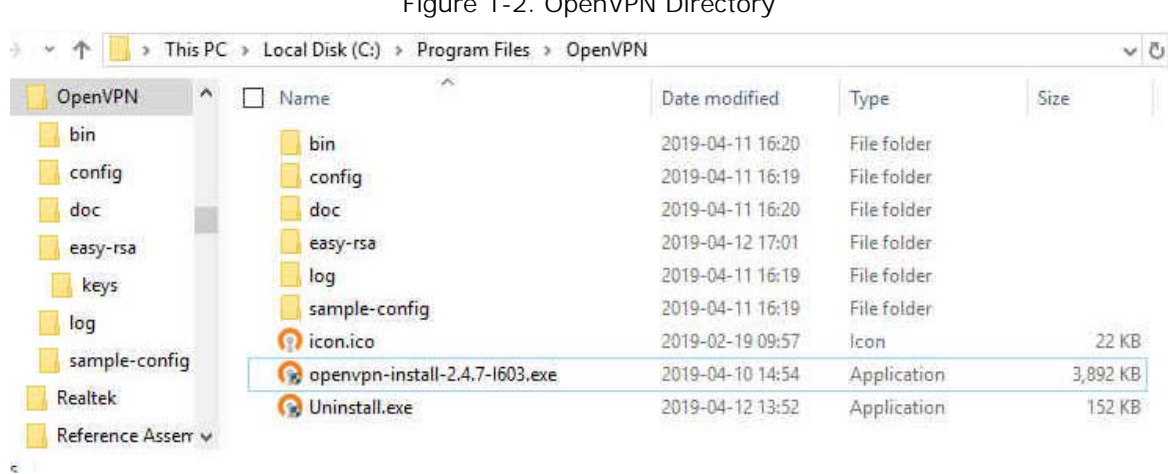

## Figure 1-2. OpenVPN Director

## <span id="page-2-0"></span>**1.2 More Information**

For a list of documents for OpenVPN $^{\circledR}$  connections over EN routers, see the *Reference Manual for [OpenVPN® on EN™ Routers](#page-0-0)*.